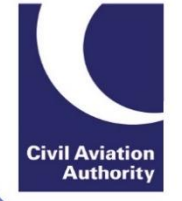

# ATOL Online Quick Reference Guide: SBA & Standard ATOLs <£20m licensable revenue

### **Introduction**

This Quick Reference Guide has been designed to help users navigate through the online application forms.

### **1 Accessing ATOL Online Services**

- Step 1: Log-in via [https://portal.caa.co.uk.](https://portal.caa.co.uk/)
- Step 2: Click on "Your Services" and the "Manage Existing ATOL" option to access the ATOL Portal.
- Step 3: The ATOL Portal will display the ATOL Licence(s) assigned to your account. Selecting a Licence number will bring users to the ATOL Administration page.
- Step 4: Click on the "Renew" button to launch the renewal application

#### **2 Navigation**

### **2.1 Progress Menu**

The progress menu appears on the top of each screen and shows the progress of your application. The current section will be indicated by the blue arrow. Some sections are split into sub-sections.

The required information and supporting document attachments must be completed on each page before users can proceed to the next section. However, you can click the 'Go Back' button to amend any information on previously completed sections, if required.

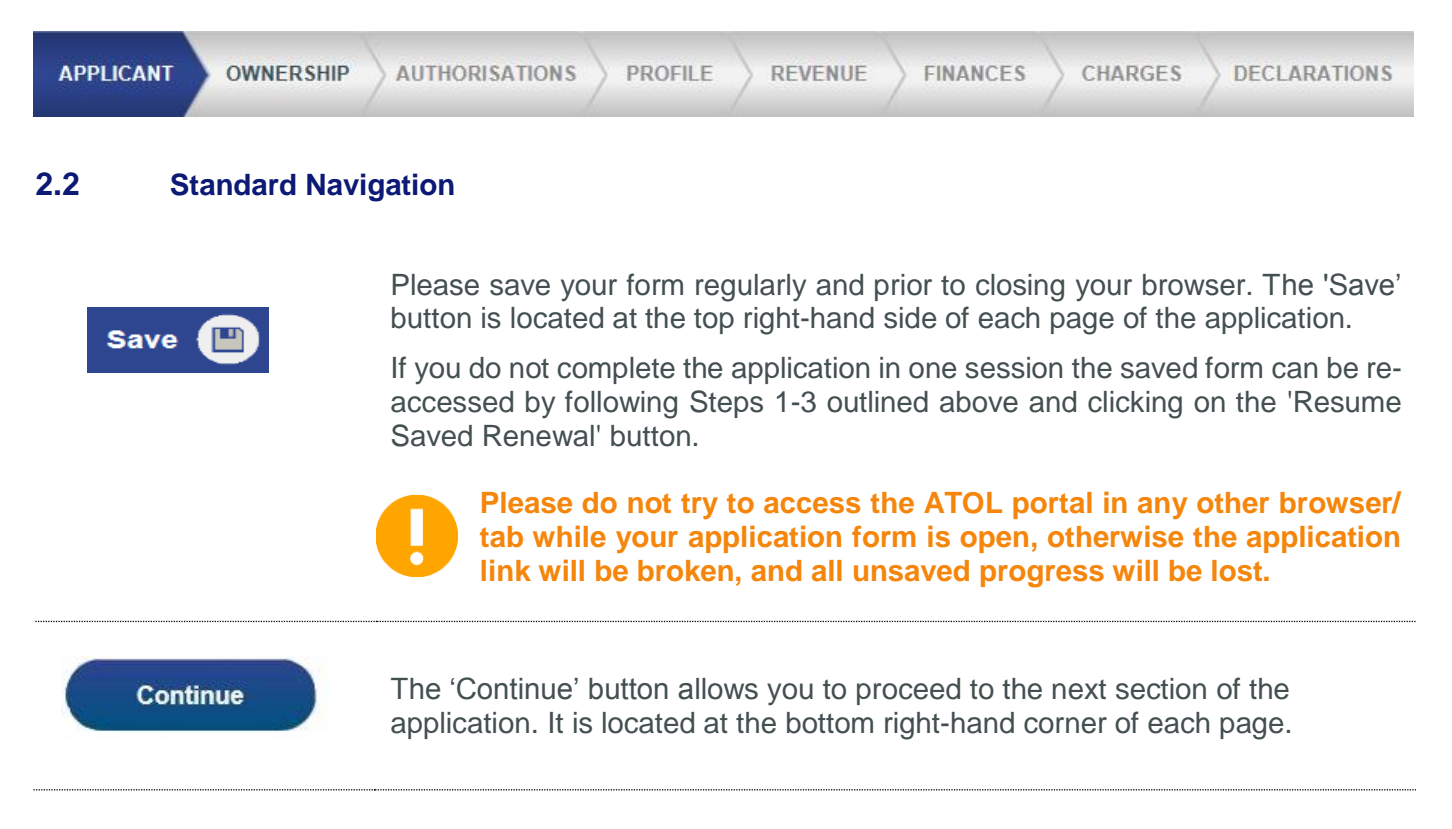

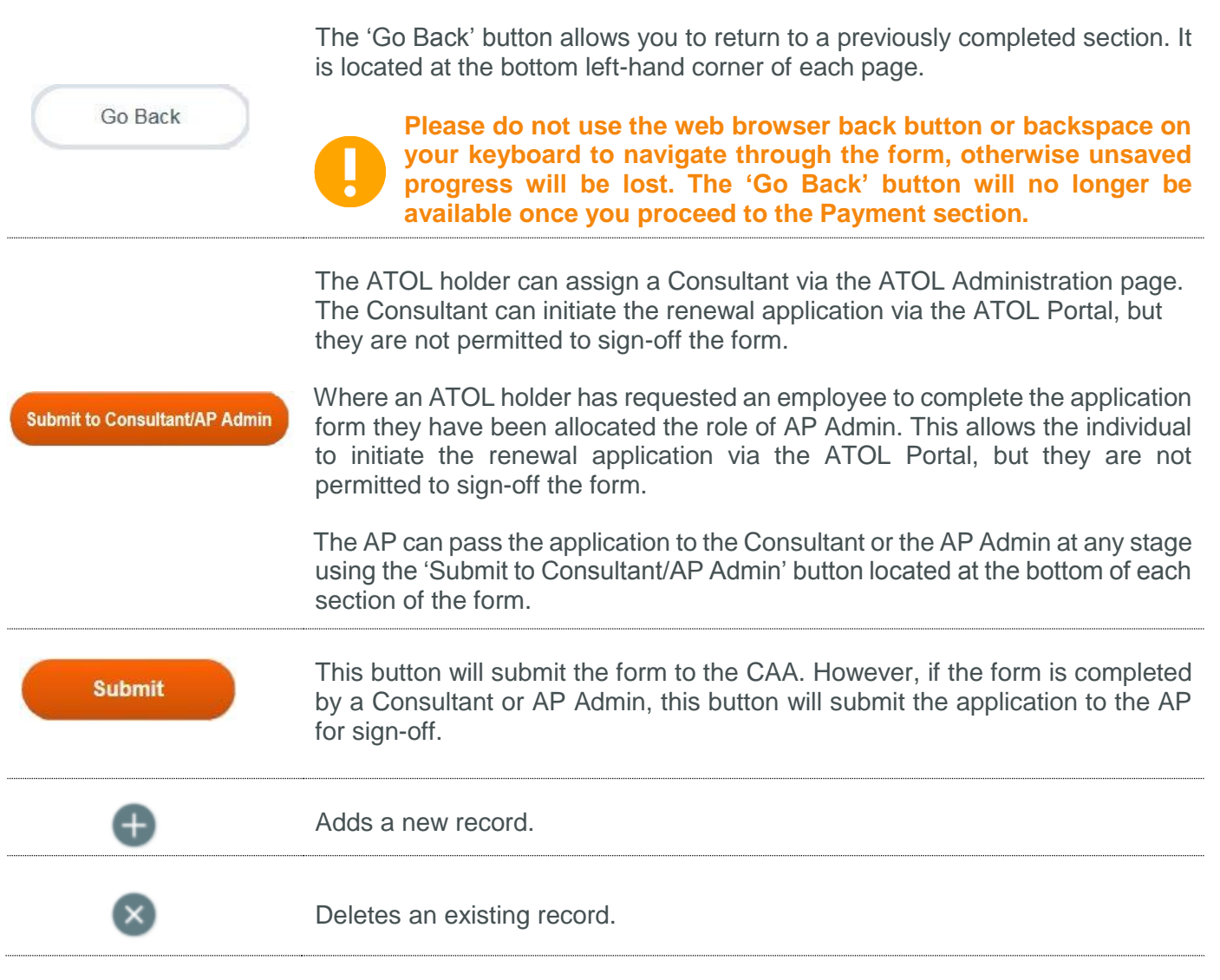

# **3 Table of Supporting Documents**

The renewal application will require you to upload the following mandatory attachments.

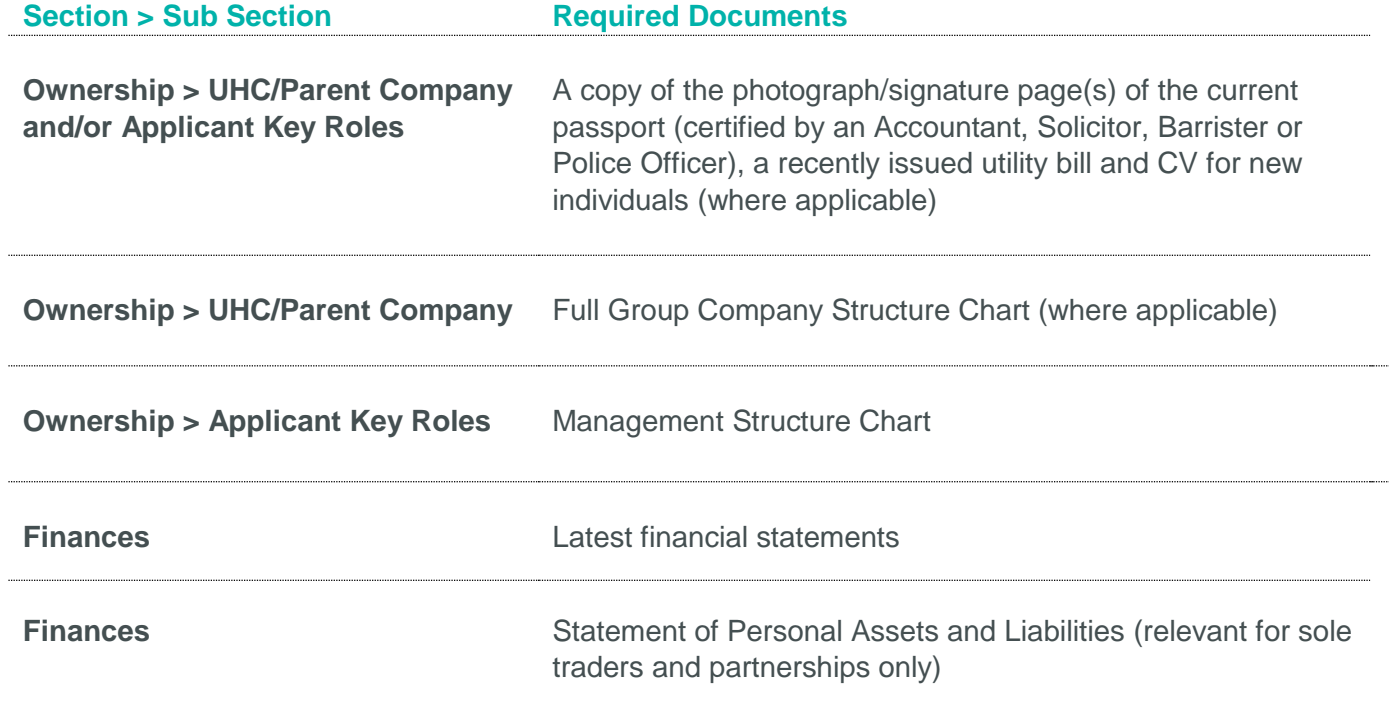

## **4 Renewal Guidance and Tips**

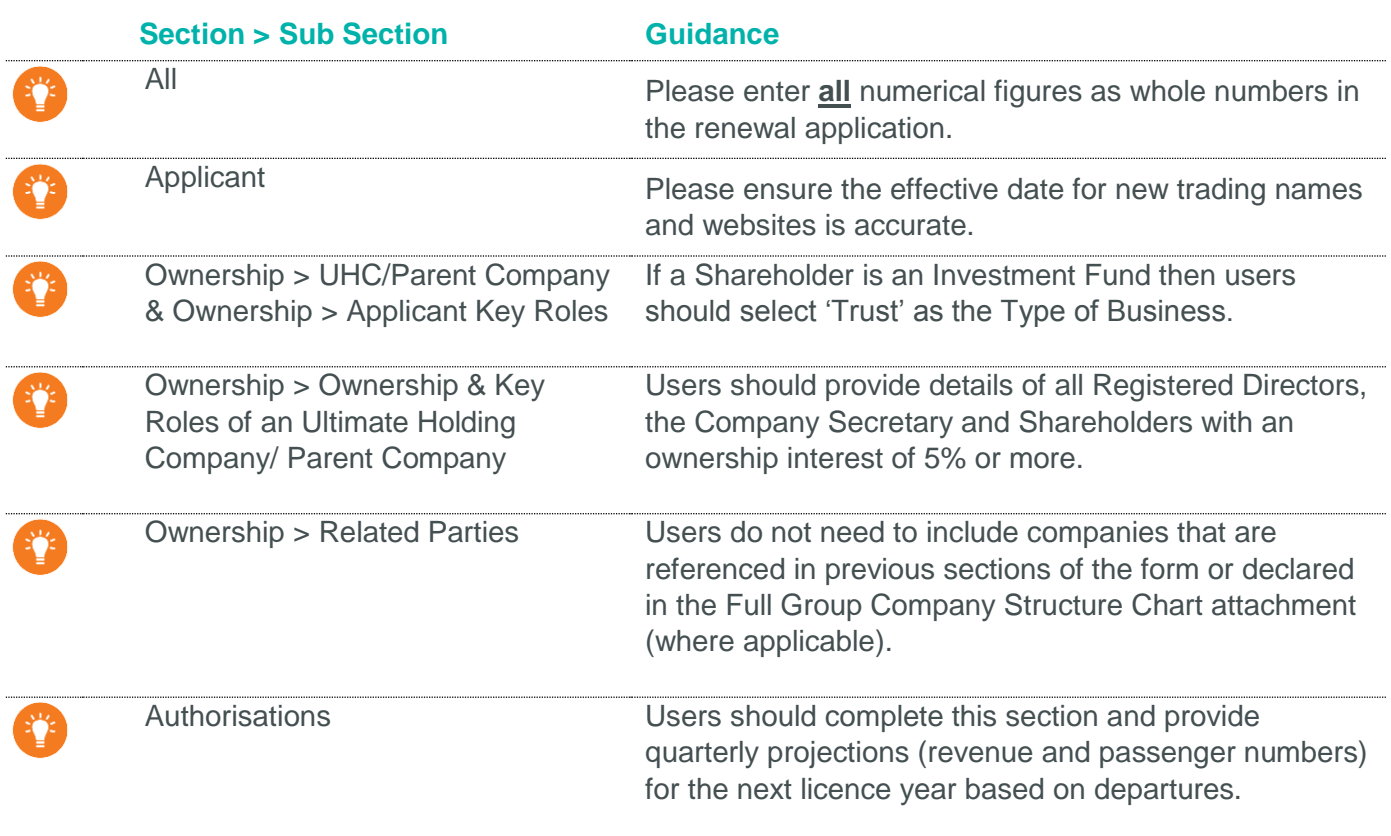

### **5 Finance Section and Annual Accountant's Report Part 2 (AAR Part 2)**

The application form includes a finance section which is used to collect the information required for population of AAR Part 2. After the application has been submitted to the CAA the report will be made available to your designated ATOL Reporting Accountant (ARA) via the ATOL Portal.

**If the ARA does not agree with the data presented, then they will reject the form and the ATOL holder will receive a notification advising that a 'Financial Resubmission is required'. The ATOL holder should log-in to the ATOL Portal, select 'Finance Resubmission' for the relevant Licence and amend the figures accordingly. The revised figures will be represented to the ARA once the Financial Resubmission has been completed.**

# **6 Submitting Annual Accountants' Report Part 1 (AAR Part 1)**

AAR Part 1 is pre-populated with licensable data from APC returns submitted by the ATOL holder for the required period.

The ATOL holder is no longer required to sign-off AAR Part 1 so the report will now become instantly available for review by the ATOL holder's designated ATOL Reporting Accountant (ARA) when the renewal window opens.

If the AAR Part 1 is approved by the ARA then no further action is required from the ATOL holder.

However, if the AAR Part 1 is rejected then the ATOL holder will need to contact **APC@caa.co.uk** in order to correct their licensable booking data.

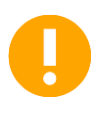

**Licensable Revenue and Licensable Passengers presented in the Multi-contract Package columns for the quarters up to and including 30 June 2018 represent the licensable revenue and passenger numbers in respect of Flight-Plus sales.** 

# **7 ATOL Online Queries and Support**

For queries specific to the ATOL Online system, please visit the **ATOL Online web pages** that contains answers to Frequently Asked Questions, updates and contact information.